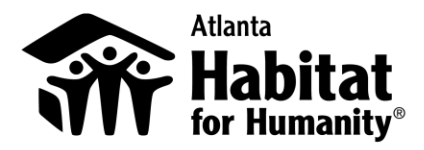

## **How to choose a charitable organization on Amazon Smile**

## Desktop or Mobile

- 1. Sign in to smile.amazon.com on your desktop or mobile phone browser.
- 2. From your desktop, go to **Your Account** and select the option to **Change your Charity**. Or, from your mobile browser, select **Change your Charity** from the options at the bottom of the page.
- 3. Select **Atlanta Habitat for Humanity**.

**Note:** You can also hover over the Supporting notice in the navigation at the top of any page, and then select the **Change** link next to the name of the charity you're currently supporting.

For more information about the AmazonSmile program, go to http://smile.amazon.com/about.

## Amazon App

- 1. Open the Amazon app and find 'Settings' in the main menu  $(\equiv)$ .
- 2. Tap on 'AmazonSmile' located under 'Program & Features' and follow the on-screen instructions to turn on AmazonSmile on your phone.